## **AGENTSCHAP NATUUR & BOS**

## **Beknopte handleiding voor gebruik van 'Geopunt-kaart' voor raadpleging van de boskartering van het Vlaams gewest.**

Ga naar:<http://www.geopunt.be/>

Om de ligging van de kadastrale percelen te bepalen dient u de volgende stappen te volgen:

- Klik op de knop 'Zoeken via perceelnummer' Schoten 1ste afd. sectie B nr. 123 X Duiveland **IRANEL**  $N59$  $\overline{\mathbf{m}}$ Oosterhout,  $N256$ n via perc .<br>Dongen Gilze en **N261** MAS Breda Boxtel
	- Hiermee opent u een nieuw scherm waarin u de kadastrale gegevens kunt aanvullen
		- o Gemeente: kies gemeente op basis van naam of het NIS-code
		- o Afdeling
		- o Sectie
		- o Perceel
	- Eens de kadastrale gegevens zijn aangevuld wordt de CaPaKey en indien beschikbaar het adres weergegeven.
	- Vervolgens Klik op de knop 'Toon op kaart' Toon op kaart

Nu verschijnt de geselecteerde kadastraal perceel met een stratenatlas als achtergrond.

Om de boskartering te consulteren dient u de volgende stappen te volgen:

- Bij openen van de Geopunt-pagina wordt in het rechtervenster automatisch het deelmenu 'Kaarten' geopend. Indien niet, klik op de knop 'Kaarten'
- In het deelmenu 'Kaarten en plaatsen' navigeer naar 'Natuur en milieu' 'Bos'
- Selecteer hier de boskartering 1990, de bosreferentielaag 2000 en de digitale boswijzer 2010

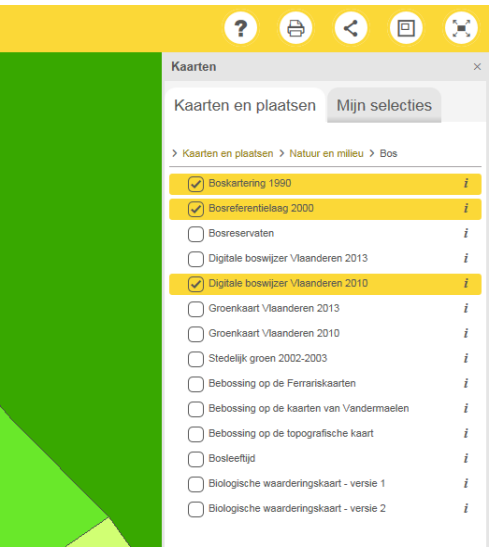

Hiermee is de boskartering-laag geactiveerd en kan u de boskartering consulteren.

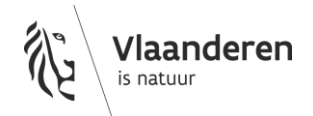

De boskartering wordt aangeduid met verschillende kleurcodes volgens desbetreffende categorie, de legende van de boskartering kan u raadplegen via de knop 'Legende' :=

Op de kaart kan u eveneens meer informatie opvragen door op het perceel te klikken:

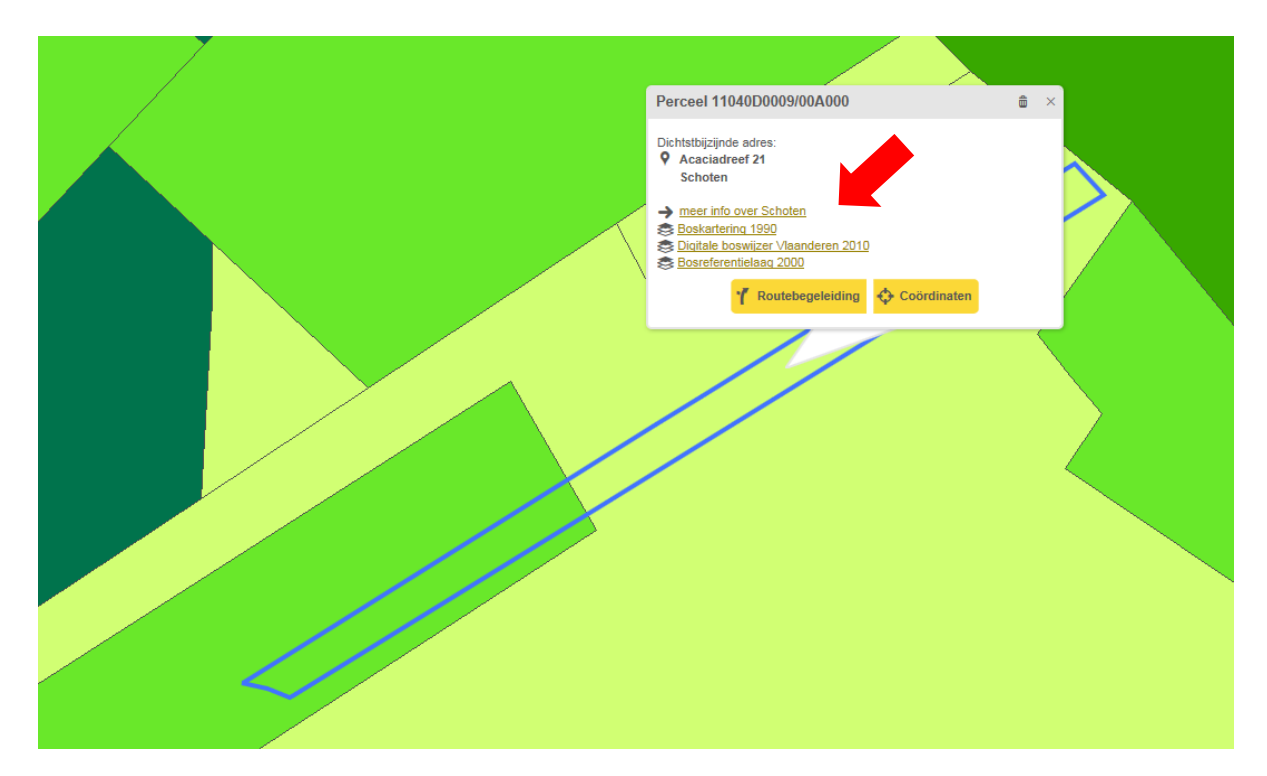

Je kan hierbij ook verdere specifieke informatie opvragen door de betreffende informatie (rode pijl hierboven) verder open te klikken.

De boskartering is enkel opgesteld voor bossen in buitengebieden, voor kadastrale percelen binnen woongebied en/of sterk verkavelde gebieden dient u de luchtfoto's te consulteren.

Om de luchtfoto's te consulteren dient u de volgende stappen te volgen:

- Klik op de knop 'Kaarten'
- In het deelmenu 'Kaarten en plaatsen' navigeer naar 'Kaarten en plaatsen' 'Basiskaart, luchtfoto en adres' – 'Luchtfoto's' – 'Middenschalig, winteropnamen'
- Selecteer hier de meest recente luchtfoto

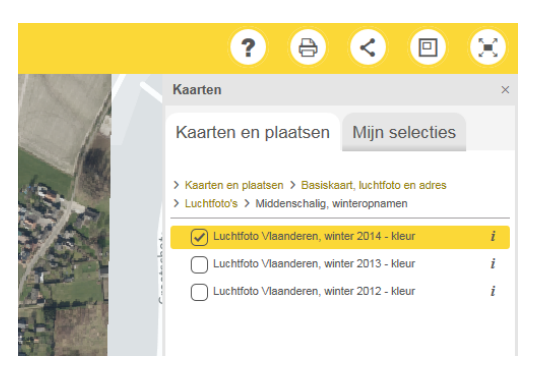

Op basis van deze luchtfoto kan u een inschatting maken van de aanwezigheid van bos.

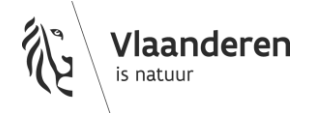